# Corel® Paint it!

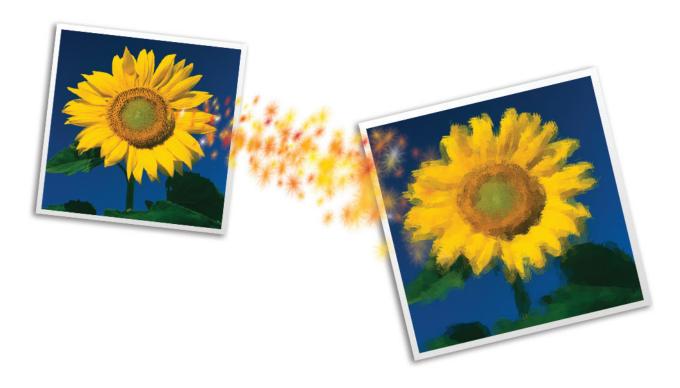

Product Guide

Copyright © 2010 Corel Corporation. All rights reserved.

Corel® Paint it! Product Guide

Protected by U.S. Patents 5652880; 5347620; 5767860; 6195100; 6385336; 6552725; 6657739; 6731309; 6825859; 6633305; Patents Pending.

Product specifications, pricing, packaging, technical support and information ("specifications") refer to the retail English version only. The specifications for all other versions (including other language versions) may vary.

INFORMATION IS PROVIDED BY COREL ON AN "AS IS" BASIS, WITHOUT ANY OTHER WARRANTIES OR CONDITIONS, EXPRESS OR IMPLIED, INCLUDING, BUT NOT LIMITED TO, WARRANTIES OF MERCHANTABLE QUALITY, SATISFACTORY QUALITY, MERCHANTABILITY OR FITNESS FOR A PARTICULAR PURPOSE, OR THOSE ARISING BY LAW, STATUTE, USAGE OF TRADE, COURSE OF DEALING OR OTHERWISE. THE ENTIRE RISK AS TO THE RESULTS OF THE INFORMATION PROVIDED OR ITS USE IS ASSUMED BY YOU. COREL SHALL HAVE NO LIABILITY TO YOU OR ANY OTHER PERSON OR ENTITY FOR ANY INDIRECT, INCIDENTAL, SPECIAL, OR CONSEQUENTIAL DAMAGES WHATSOEVER, INCLUDING, BUT NOT LIMITED TO, LOSS OF REVENUE OR PROFIT, LOST OR DAMAGED DATA OR OTHER COMMERCIAL OR ECONOMIC LOSS, EVEN IF COREL HAS BEEN ADVISED OF THE POSSIBILITY OF SUCH DAMAGES, OR THEY ARE FORESEEABLE. COREL IS ALSO NOT LIABLE FOR ANY CLAIMS MADE BY ANY THIRD PARTY. COREL'S MAXIMUM AGGREGATE LIABILITY TO YOU SHALL NOT EXCEED THE COSTS PAID BY YOU TO PURCHASE THE MATERIALS. SOME STATES/COUNTRIES DO NOT ALLOW EXCLUSIONS OR LIMITATIONS OF LIABILITY FOR CONSEQUENTIAL OR INCIDENTAL DAMAGES, SO THE ABOVE LIMITATIONS MAY NOT APPLY TO YOU.

Corel, the Corel logo, CorelDRAW, Corel DESIGNER, Digital Studio, Paint it!, Paint Shop Pro, Painter, VideoStudio, WinZip, WinDVD, and WordPerfect are trademarks or registered trademarks of Corel Corporation and/or its subsidiaries in Canada, the U.S., and/or other countries.

Adobe and Photoshop are either registered trademarks or trademarks of Adobe Systems Incorporated in the United States and/or other countries. AMD Athlon and AMD Opteron are trademarks of Advanced Micro Devices, Inc. Intel and Pentium are registered trademarks of Intel Corporation or its subsidiaries in the United States and other countries. Apple, Mac, Mac OS, and Macintosh are trademarks of Apple Computer, Inc., registered in the United States and other countries. Microsoft, Windows, and Windows Vista are either registered trademarks or trademarks of Microsoft Corporation in the United States and/or other countries. Other product, font, and company names and logos may be trademarks or registered trademarks of their respective companies.

# Paint it!

# Contents

| 1   Introducing Corel Paint it!               | 1 |
|-----------------------------------------------|---|
| 2   Customer profile                          | 3 |
| 3   What's included?                          | 5 |
| 4   What makes Corel Paint it! unique?        | 7 |
| Turn your photo into a painting               | 8 |
| Add creative flairShare your painted memories |   |

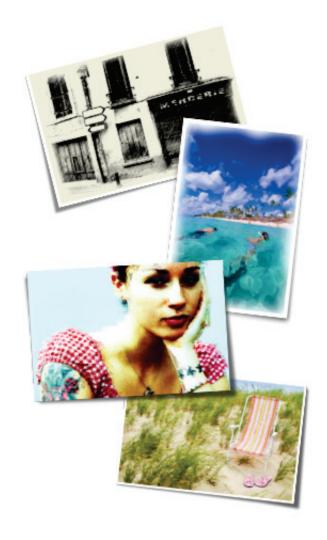

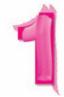

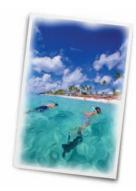

# Introducing Corel® Paint it!

Corel® Paint it! lets anyone unleash their inner aspiring artist. With just three simple steps, this photo-painting application helps you transform a photo into a unique, hand-painted work of art.

Fun for the entire family, Corel Paint it! includes multiple painting styles, brushes, and delightful effects that let you add a touch of individuality to your creative endeavors. Friends and family will marvel at your painted masterpieces, which are perfect for scrapbooking, memory keeping, and gift giving.

# Turn your photo into a painting

The first step is simply to choose a photo.

Then you select one of ten preset painting styles, and the rest is up to you. You can sit back and watch Corel Paint it! transform your photo into a painting, stop and restart the auto-painting process, and restore original details from the photo.

## Add creative flair

With most photo-painting filters, your creative opportunities are limited — choose a photo, choose a filter, and that's about it.

Corel Paint it! is different. Your options for adding personal touches are virtually unlimited. Not only can you add delightful and unique effects to your photo painting, you can also use a range of brushes and effects to give new life to any photo.

# Share your painted memories

Once you've produced a painted masterpiece, or applied dazzling effects to a photo, you can save and print the result. You can save photos and photo paintings in three widely used file formats, which are perfect for sharing through e-mail, publishing to a blog or social netwo rk, or sending to a professional print or frame shop.

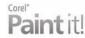

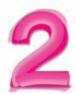

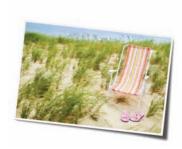

# Customer profile

#### Wondering if Corel Paint it! is right for you?

Take a moment to consider the following questions:

- Do you take digital photos?
- Would you like to do more with your photos?
- Do you have a library of photos on your computer?
- Would you like to do something different with your photos?
- Do you use a mouse?
- Are you interested in painting and experimenting with art?
- Do you enjoy expressing your creativity with such projects as scrapbooking or album keeping?
- Have you ever wanted to commission a framed family portrait?
- Do you ever wish you could give friends or family members a truly unique gift?
- Do you use a photo-editing application, such as Corel® Paint Shop Photo™ Pro, Adobe® Photoshop® Elements, or Apple® iPhoto.

If you answered "yes" to any of those questions, do yourself a favor and try Corel Paint it! — today!

Your creativity will be thankful.

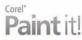

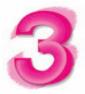

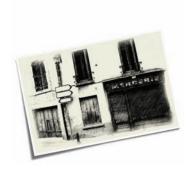

# What's included?

# Main application

• Corel® Paint it!, Mac OS® and Windows® versions

# Documentation

- Getting Started Guide (PDF)
- Help files (HTML)

# System requirements

#### Mac OS® version:

- Mac OS X 10.5 or 10.6 (with latest revision)
- Intel® Macintosh®

- 1 GB of RAM
- Mouse
- 24-bit color display
- $1024 \times 768$  screen resolution
- 140 MB of hard disk space for installation

#### Windows® version:

- Windows XP, Vista®, or Windows® 7 (with latest Service Pack)
- Pentium® IV, 700 MHz or greater
- 1 GB of RAM
- Mouse
- 24-bit color display
- 1024 × 768 screen resolution
- 140 MB of hard disk space for installation

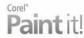

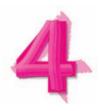

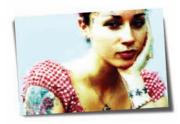

# What makes Corel® Paint it! unique?

Corel® Paint it! is not just another photo-painting filter. It relies on your input, letting you control the painting process while encouraging your creative spirit. You can start and stop the painting at any time, restore original details from the photo, and add your own special touches.

The result is a unique, hand-painted, personalized portrait that's sure to 'wow' your friends and family. Whatever your hobby, interest, skill level, or motivation, Corel Paint it! lets you create art from your photos. It's easy and fun, and your masterpieces will be perfect for jazzing up that scrapbook, family album, greeting card, or any other visually creative endeavor.

The sleek Corel Paint it! workspace is uncluttered and easy to navigate.

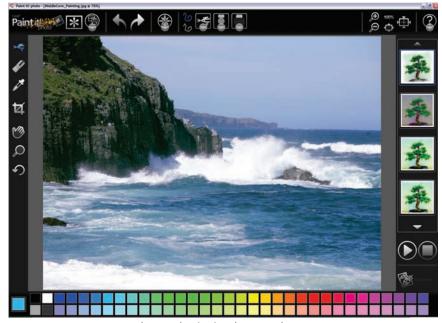

The Corel Paint it! photo workspace

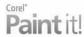

# Turn your photo into a painting

It starts with a photo.

Whether it's a snapshot of a baby or other loved ones, a cherished pet, or a stunning landscape, all you have to do is choose a photo to get started.

Then, you simply pick a painting style.

#### Painting styles

The Photo Painting panel is located on the right side of the workspace and provides several preset painting styles.

All of the painting presets pick up color, intensity, and lightness from the original photo and then apply brushstrokes in the style that you choose.

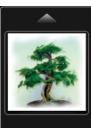

**Oil:** Applies a combination of short dabs and longer brushstrokes to produce the color and texture of oil paint.

**Impressionist:** Applies short and very visible brushstrokes to create the illusion of movement and light.

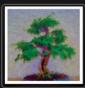

**Modern:** Applies bold brushstrokes and adds vibrance to colors to produce an abstract reinterpretation of a photo.

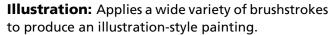

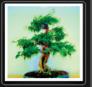

**Detailed Watercolor:** Applies a translucent wash to produce the smooth, soft effect of watercolor paint.

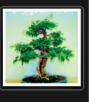

**Watercolor Sketch:** Applies a combination of drawn lines and watercolor brushstrokes that add depth, texture, and contrast.

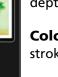

drawn by hand.

Colored Pencil: Applies fine-tipped colored pencil

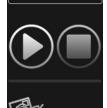

strokes.

Pencil: Applies graphite pencil strokes that appear

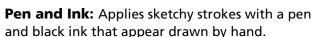

**Pastel:** Applies colored pastel strokes that appear drawn by hand.

The Photo Painting panel

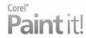

#### Give it a try

#### Turning a photo into a painting

- 1 On the top toolbar, click the **Get Started** button.
- 2 From the Welcome Screen, click Create a photo-painting.
- **3** In the **Open** dialog box, browse to the photo that you want to paint, select it, and click **Open**.
  - Please note that you can open only JPEG (JPG), TIFF (TIF), and Portable Network Graphics (PNG) files.
- 4 From the **Photo Painting** panel, choose a preset style.
- 5 Click the **Start Photo Painting** button.

  Now, just sit back and watch as your photo is transformed into a work of art.

#### Restoring detail

In addition to letting you stop and restart the painting process at any time, Corel Paint it! lets you restore detail from the original photo. For example, you may want to restore detail to a subject's face.

When the auto-painting process is complete, the Restore area is automatically activated. The Restore area gives you access to the Soft Edge Cloner brush, which restores detail gradually. This helps you fine-tune a portrait by picking up original photographic detail. You can adjust the size and opacity of the brush, making it easy to touch up any photo painting.

#### Give it a try

#### Restoring detail

- **1** Turn a photo into a painting and wait for the auto-painting process to stop.
  - The Restore area and the **Soft Edge Cloner Brush** will activate automatically.
- 2 On the top toolbar, click the **Brush Size** button on the top toolbar and choose a brush size from the brush size selector.
- 3 Click the **Opacity selector** button on the top toolbar and choose an opacity from the opacity selector.
- 4 Paint over the area in which you want to restore detail.

## Add creative flair

By giving you the ability to add delightful effects to your photo painting, Corel Paint it! towers over its competitors. With a broad range of brushes and exciting effects, you can add personal touches of creative flair to your painted photos. Whether it's a dazzling border, a fiery glow, or simply sprayed on graffiti — the possibilities are endless.

What's more, you can also use these brushes and effects on a photo, without turning it into a painting. You can add doodles, sparkles, and unique, eye-catching distortions that give new life to any photo. For scrapbookers and album makers, you can use these striking effects to make your pages 'pop' with visual interest.

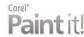

To activate the Brush Selector on the top toolbar, you simply click the **Brush** tool in the toolbox. The **Brush Selector** gives you access to the following brushes and effects.

**Pencil:** Lets you draw lines on your painting or photo. You can modify the color, stroke width, and transparency.

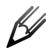

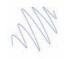

The Pencil icon (left) and brushstroke (right).

**Felt Pen:** Has a rounded tip that lets you apply realistic, flowing pen strokes. You can modify the stroke width by varying the speed of the stroke.

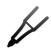

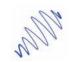

The Felt Pen icon (left) and brushstroke (right).

**Sponge:** Lets you add color and texture by using short dabs or long strokes.

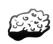

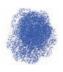

The Sponge icon (left) and brushstroke (right).

**Airbrush:** Lets you apply a fine stream of transparent color.

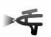

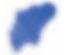

The Airbrush icon (left) and brushstroke (right).

**Spray Paint:** Lets you apply a wide spray of transparent color.

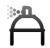

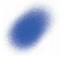

The Spray Paint icon (left) and brushstroke (right).

**Smudge:** Lets you blend areas of adjacent color. You can also smooth an area to keep the overall color while reducing the appearance of the stroke texture.

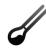

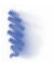

The Smudge icon (left) and brushstroke (right).

**Furry Brush:** Lets you add a fun, furry effect. You can select a different color to change the appearance of the stroke.

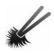

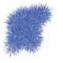

The Furry Brush icon (left) and brushstroke (right).

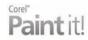

**Fire Brush:** Lets you add flames for a touch of the dramatic. You can select a different color to change the appearance of the flames.

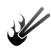

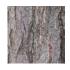

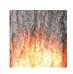

The Fire Brush icon (left), a photo before using the Fire Brush (middle), and the same photo after using the Fire Brush (right).

**Fairy Dust:** Lets you apply a whimsical effect or border. You can select a different color to change the appearance of the dust sparkles.

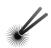

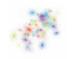

The Fairy Dust Brush icon (left) and brushstroke (right).

**Neon Pen:** Lets you create the illusion of glowing brushstrokes.

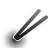

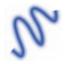

The Neon Pen icon (left) and brushstroke (right).

**Leaf Brush:** Lets you add a series of leaf images to your painting or photo. For example, you can frame your photo by adding leaves around the border.

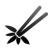

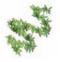

The Leaf Brush icon (left) and brushstroke (right).

**Distortion Brush:** Lets you distort an area of your photo or painting to achieve a dramatic effect.

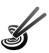

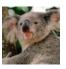

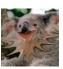

The Distortion Brush icon (left), before distorting (middle), and after distorting (right)

**Pattern Pen:** Lets you add a patterned stroke to your painting or photo. For example, you can frame your painting using a preset pattern.

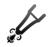

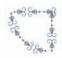

The Pattern Pen icon (left) and brushstroke (right).

**Wave Brush:** Lets you distort an area of your photo to produce a ripple effect.

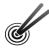

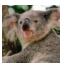

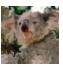

The Wave Brush icon (left), a photo before using the Wave Brush (middle), and the same photo after using the Wave Brush (right).

**Dissolver Brush:** Lets you distort an area of your photo by blurring or softening the details.

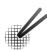

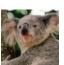

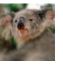

The Dissolver Brush icon (left), a photo before using the Dissolver Brush (middle), and the same photo after using the Dissolver Brush (right).

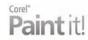

#### Give it a try

#### Adding creative flair to a photo

- 1 On the top toolbar, click the **File options** button and choose **Open Image** from the drop-down menu.
- 2 In the **Open** dialog box, browse to the photo you want to use, select it, and click **Open**.
  - Please note that you can open only JPEG (JPG), TIFF (TIF), and Portable Network Graphics (PNG) files.
- 3 On the top toolbar, click the **Brush Selector** button, and then click a brush icon.

If the **Brush Selector** is not available, click the **Brush** tool in the toolbox.

If necessary, you can use the **Brush Size** selector and the

**Opacity** selector to adjust the size and opacity of the brush.

4 Draw on your photo in the area that you want to distort.

Remember that you can Undo any change that you are not content with. You can save your progress at any time.

Experiment with other brushes to add your own unique creative touches to your photos and photo paintings.

# Share your painted memories

After you've produced a painted portrait, or applied stimulating effects to a photo, Corel Paint it! lets you save and print your creations.

You can save photos and photo paintings in JPEG (JPG), TIFF (TIF), and Portable Network Graphics (PNG) formats. These widely used formats are perfect for sharing through e-mail, publishing to a blog or social network, or sending to a professional print or frame shop.

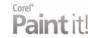

#### **About Corel**

Corel is one of the world's top software companies, with more than 100 million active users in over 75 countries. We develop software that helps people express their ideas and share their stories in more exciting, creative, and persuasive ways. Through the years, we've built a reputation for delivering innovative, trusted products that are easy to learn and use, helping people achieve new levels of productivity. The industry has responded with hundreds of awards for software innovation, design, and value.

Our award-winning product portfolio includes some of the world's most widely recognized and popular software brands, including CorelDRAW® Graphics Suite, Corel® Painter™, Corel DESIGNER® Technical Suite, Corel® PaintShop™ Photo Pro, Corel® VideoStudio®, Corel® WinDVD®, Corel® WordPerfect® Office, WinZip®, and the recently released Corel® Digital Studio™ 2010. Our global headquarters are in Ottawa, Canada, and major offices are in the United States, the United Kingdom, Germany, China, Taiwan, and Japan.

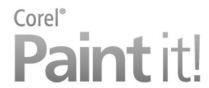

#### **Media Contact**

Kelly Manuel PR Manager, Graphics Corel Corporation Office: 613-728-0826 x1223

Cell: 613-668 5483 kelly.manuel@corel.com

#### **Corel Corporation**

1600 Carling Ave. Ottawa, ON Canada K1Z 8R7

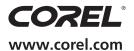